Windows のアップデートを一時的に停止する方法

スタートメニューをクリックし、「設定」をクリックします。「Windows10」の設定が開きます。

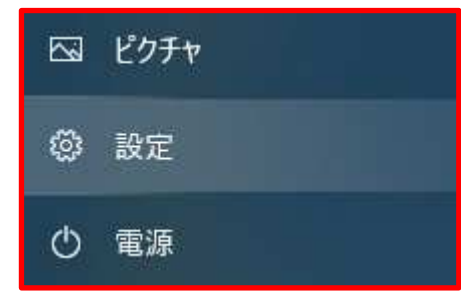

## 「更新とセキュリティ」をクリックします。「Windows Update」が開きます。

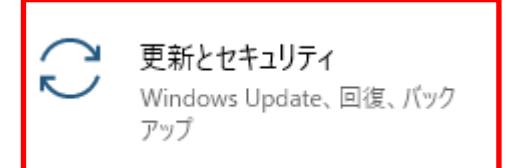

## 「更新を 7 日間一時停止」か「詳細オプション」(最大 35 日まで停止可能)をクリックします。

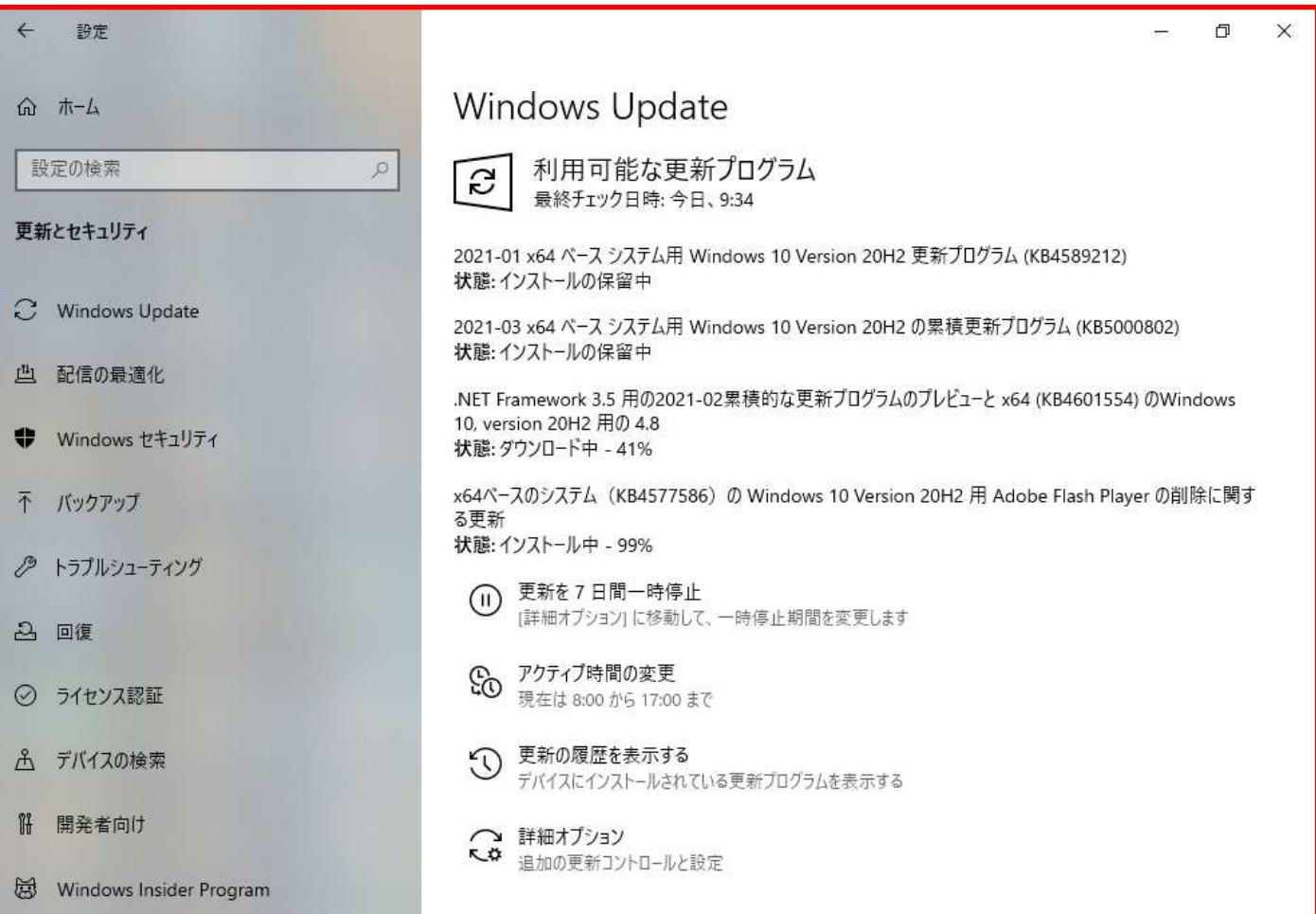

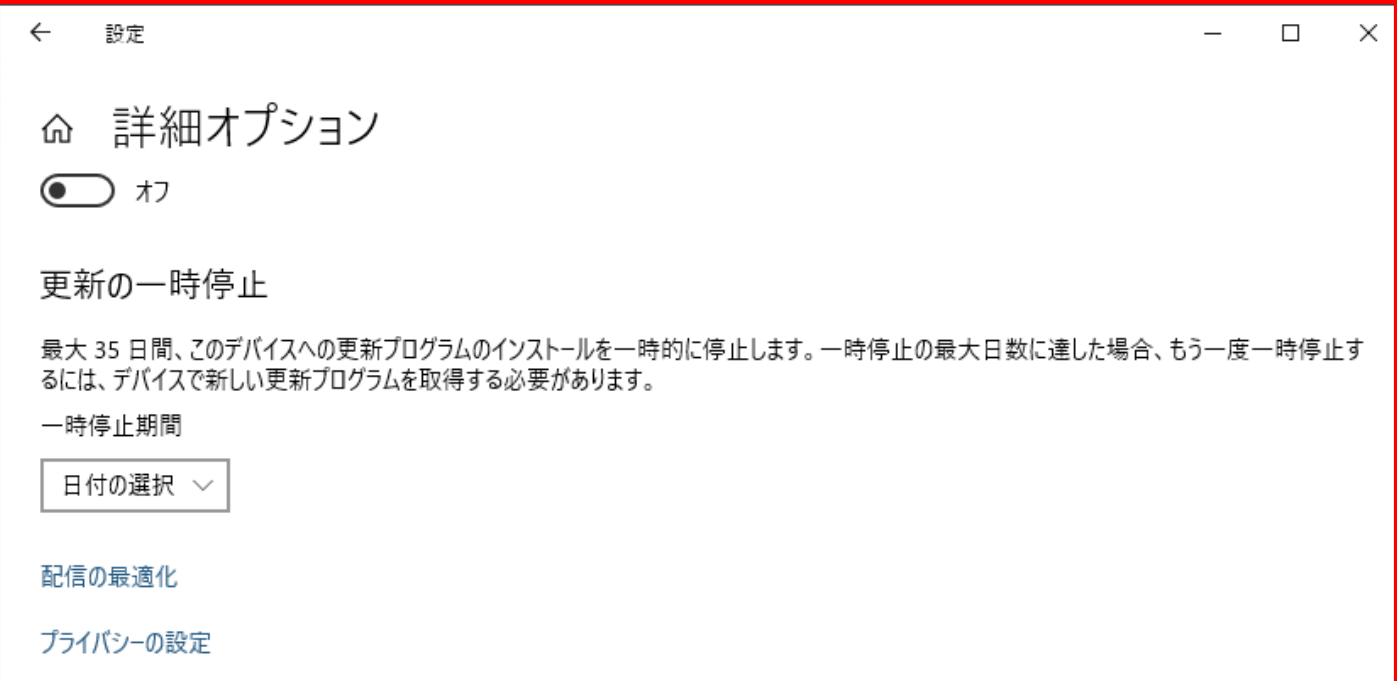

日付の選択が表示されるので、何時まで停止するか「日付」を選択します。

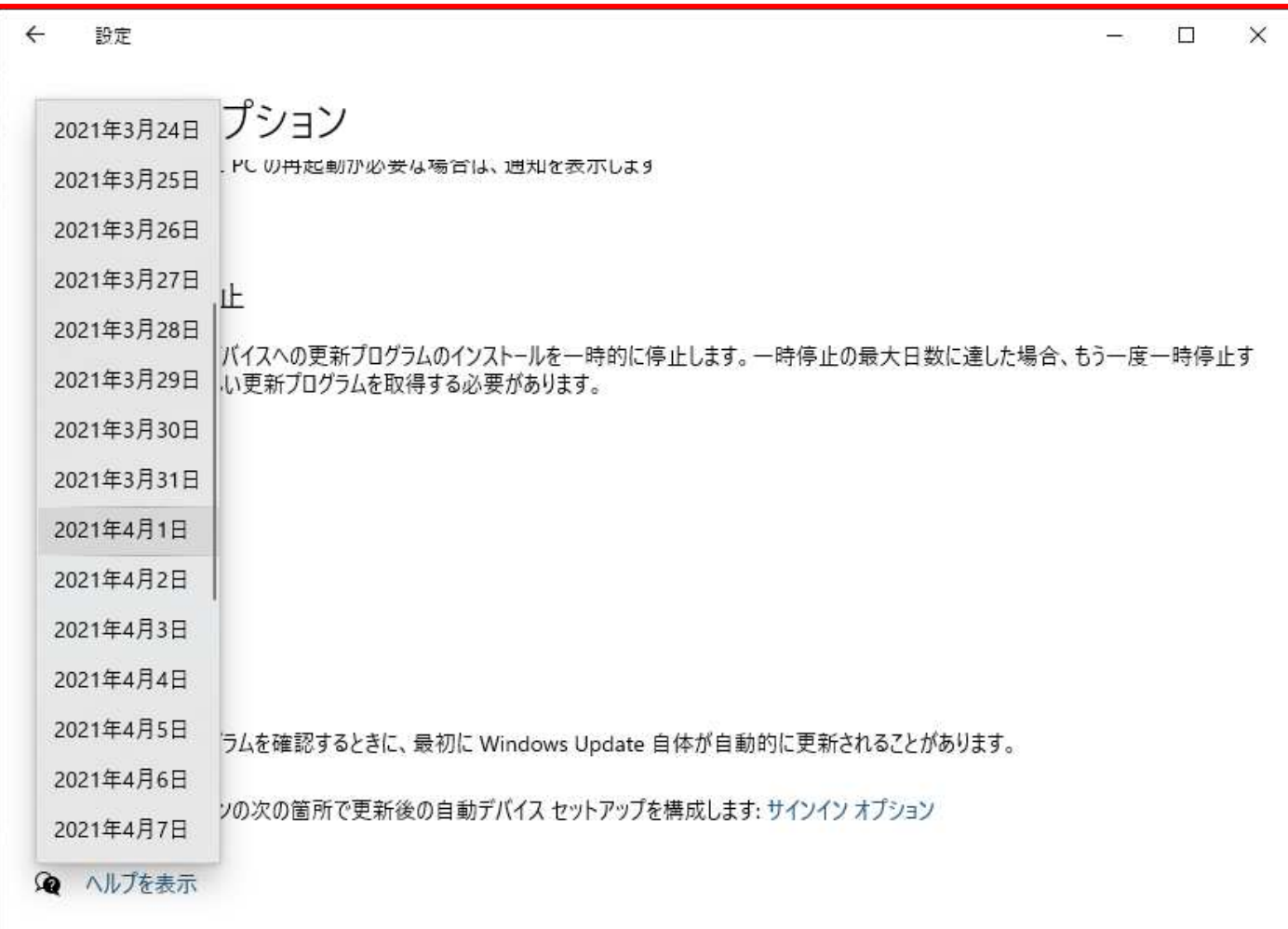